## Инструкция по работе с сайтом bus.gov.ru

## Или 2-й вариант:

Инструкция по оценке ГБОУ СО «Екатеринбургская школа №5» на сайте [bus.gov.ru](https://bus.gov.ru/pub/info-card/62201?activeTab=4)

\*Оценить образовательное учреждение можно только при наличии зарегистрированной учётной записи на [портале Госуслуги](https://www.gosuslugi.ru/)

- 1. Перейдите по ссылке [https://bus.gov.ru/pub/info-card/62201?activeTab=4и](https://bus.gov.ru/pub/info-card/62201?activeTab=4) дождитесь полной загрузки страницы.
- 2. После этого найдите в правой части экрана значок для авторизации с помощью учётной записи Госуслуг и нажмите на него:

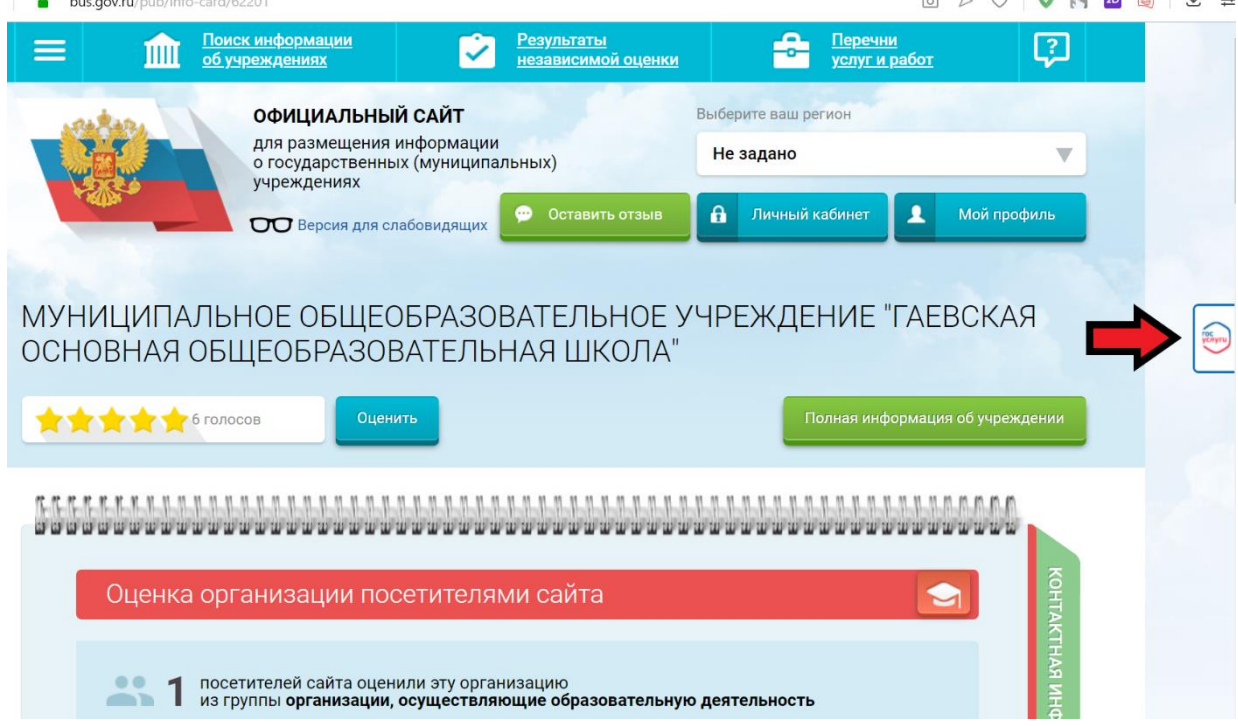

3. Откроется новая страница, где необходимовойти, используя логин и пароль от Вашей учётной записи «Госуслуг», а после разрешить

авторизацию на сайте с Вашими данными:

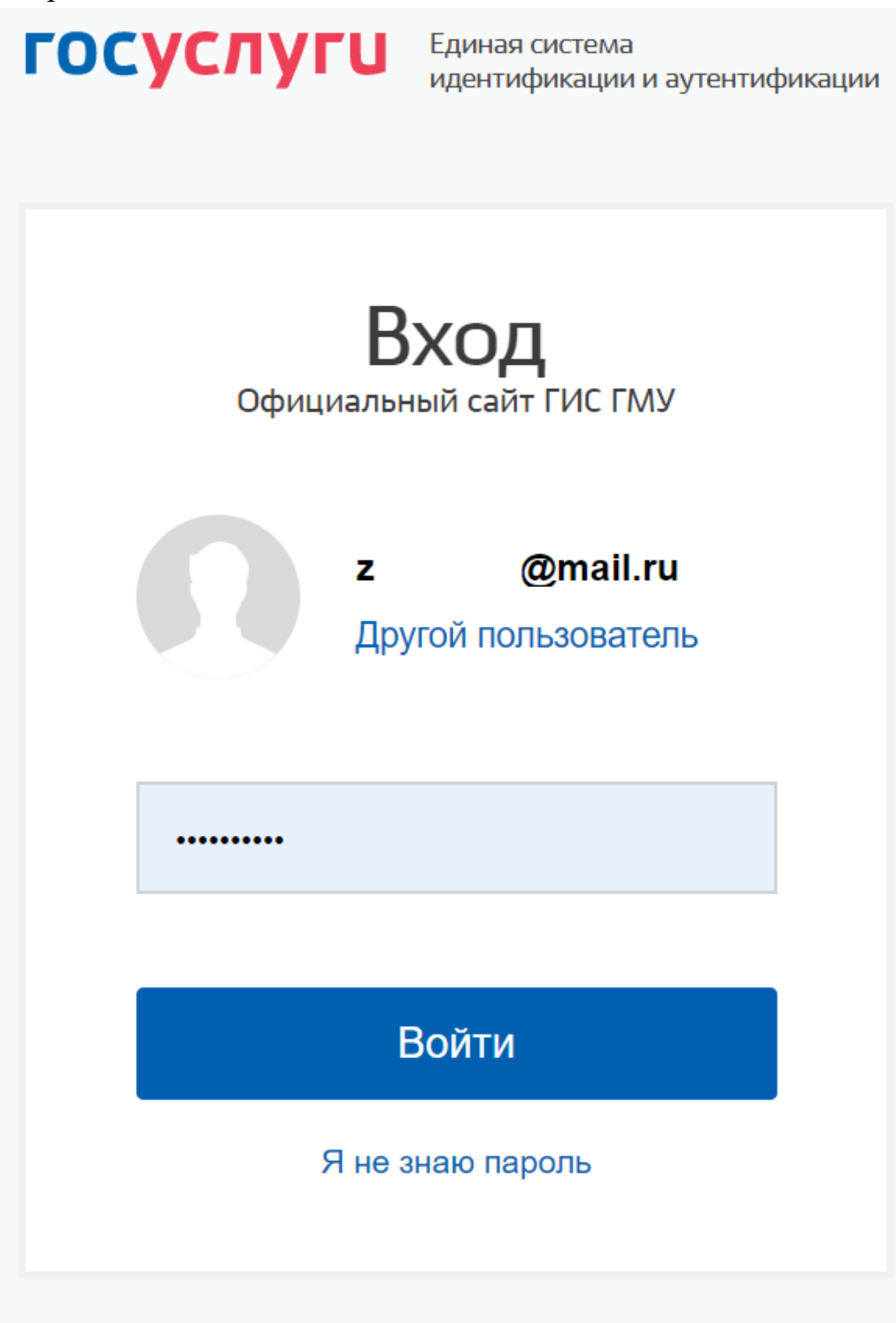

## Вход с помощью электронной подписи

- 4. После успешной авторизации произойдёт возврат на сайт bus.gov.ru
- 5. Чуть ниже на данной странице сайта найдите список критериев, по которым предлагается оценить образовательную организацию по шкале от «Неудовлетворительно» до «Отлично»:

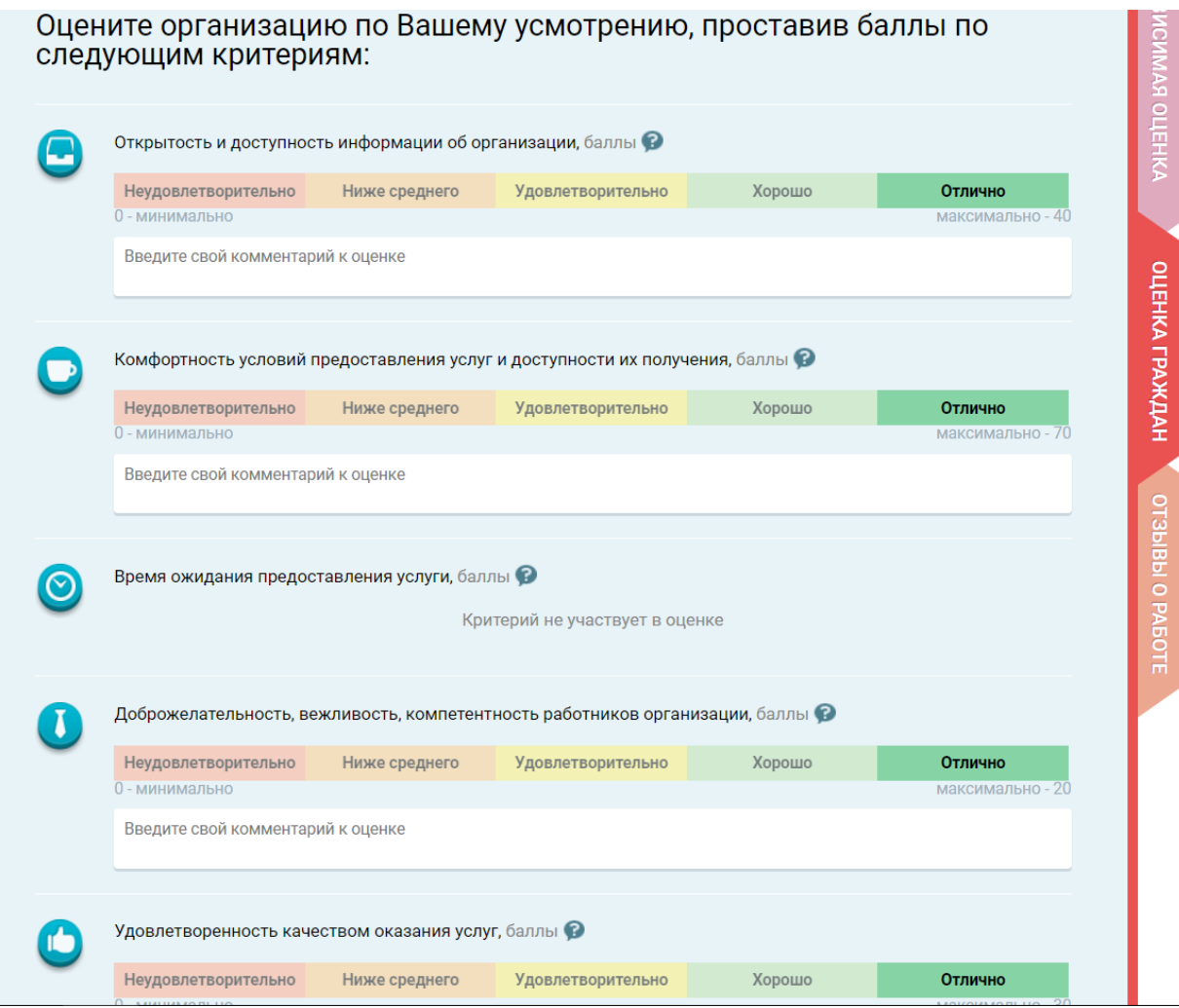

- 6. Оцените работу учреждения по доступным критериям, кликнув левой кнопкой мыши по одной из оценок в каждой шкале. По желанию, каждую оценку можно снабдить комментарием.
- 7. Нажмите на кнопку «Сохранить»:

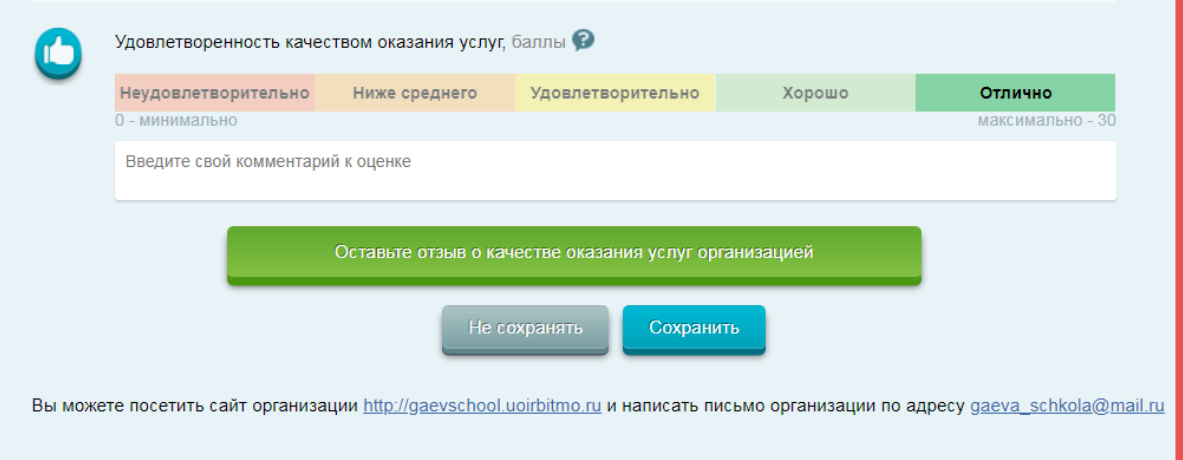

8. Если всё сделано правильно, сайт поблагодарит Вас сообщением «Спасибо за Вашу оценку» в левой нижней части экрана: